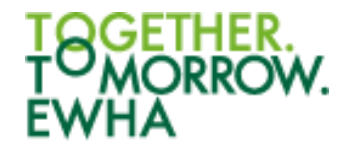

# Student Manual for Distance Learning

https://cyber.ewha.ac.kr

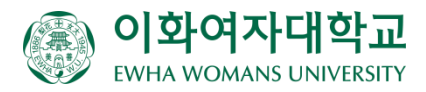

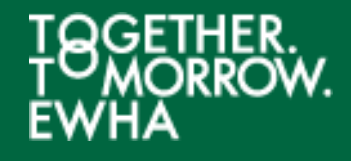

#### **Contents**

- 1. Cyber Campus (cyber.ewha.ac.kr) e-Class
- 2. Install the cyber campus app
- 3. Watch video lectures
- 4. Participating in real-time video lectures

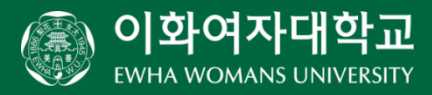

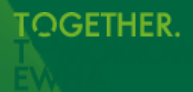

### 1. Cyber Campus e-Class

**When you log in to the cyber campus, you will be taken to the cyber campus dashboard. You can check various information related to the course in progress at once.**

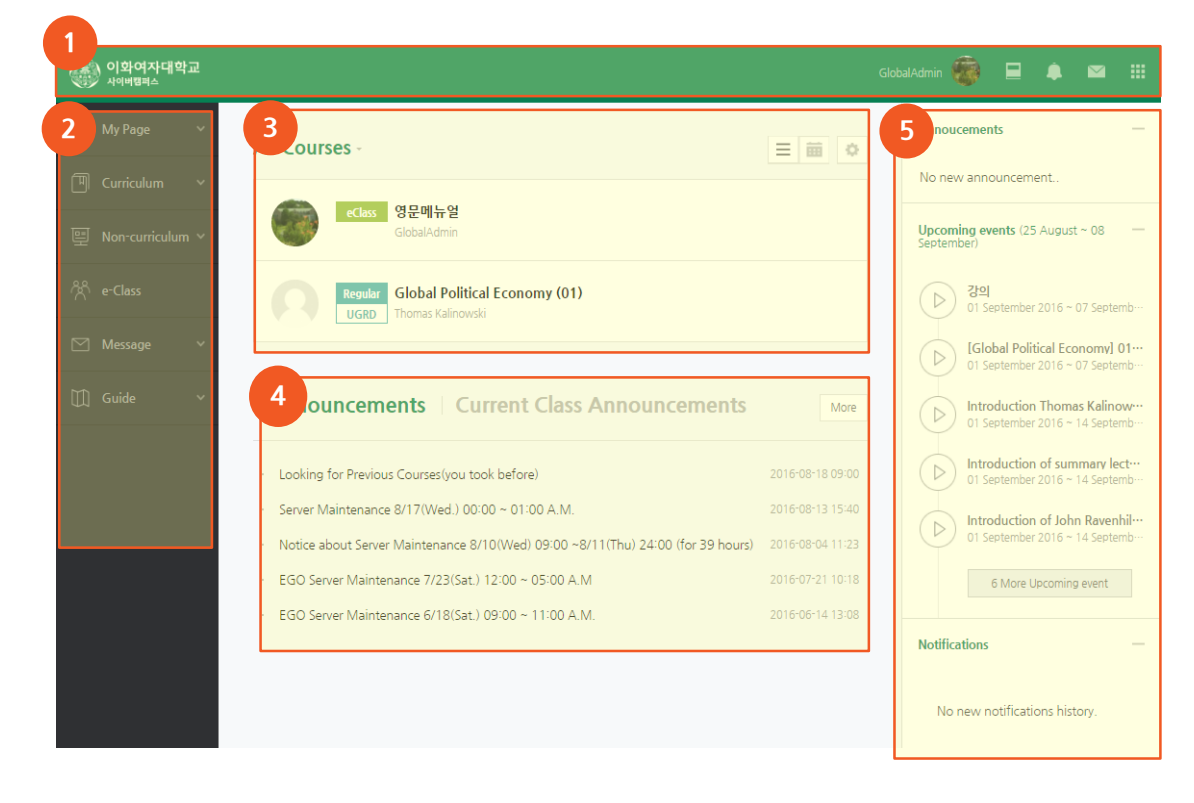

- **❶ Quick Menu :** You can see personal information, course list, notifications, and message
- **❷ Main Menu :** This is the main menu of the cyber campus.
- **❸ Course List :** If you click a course name, you can go to its class web page.
- *C* Announcements : You can see announcements from Cyber Campus and your classes.
- **O** Main Announce: You can see announcements and upcoming events.

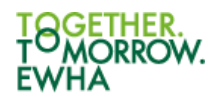

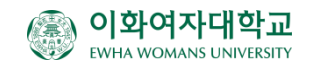

## 1. Cyber Campus e-Class

**On the Quick Menu, you can go to class web pages and check notifications from classes. You can also quickly update the changed academic information such as course registration changes or email address registration.**

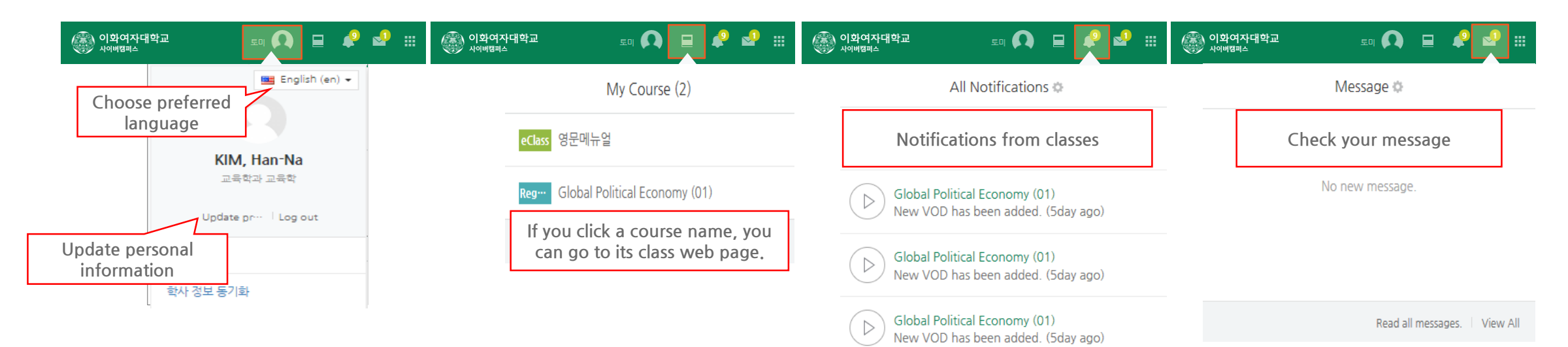

View all

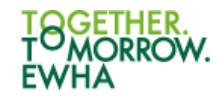

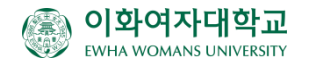

## 1. Cyber Campus e-Class

**If you click on the subject name in the course list, the e-Class of the subject will appear as shown below.**

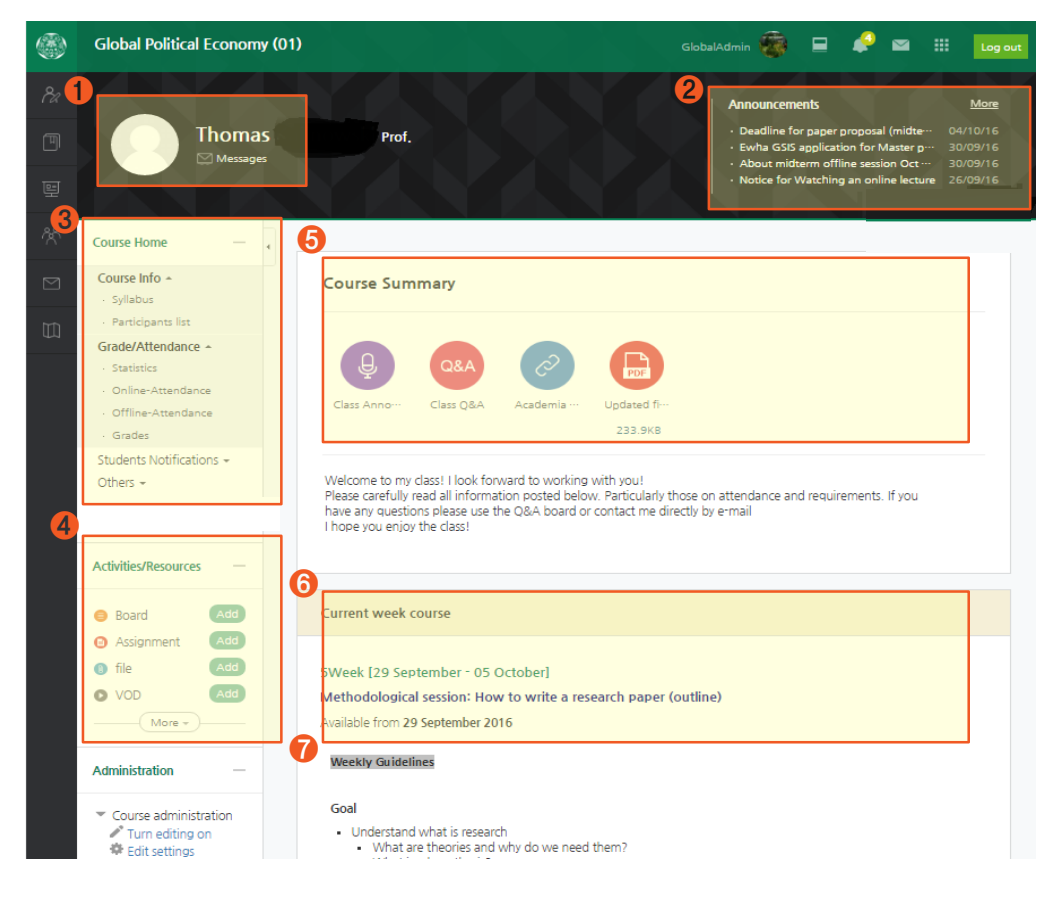

**❶ Instructor's info :** Instructor and assistant's information.

**❷ Class Notifications :** Recent posts on class activities or a notice board.

**❸ Management Menu : Class info :** syllabus and student list

**Grade/Attendance :** students grade and attendance **Students Notifications:** .sending mails or messages to students

**Others:** course setting, team matching and management, Q&A, etc.

- **❹ Class Activities :** You can add or remove assignments and lecture materials as necessary.
- **❺ Course summary :** Overall class information
- *O* **Class for this week:** If your course setting is a weekly format, students can check information for current week.
- **❼ Weekly class activity**

.

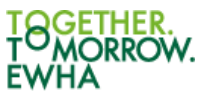

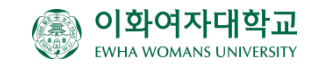

#### 2. Install the cyber campus app

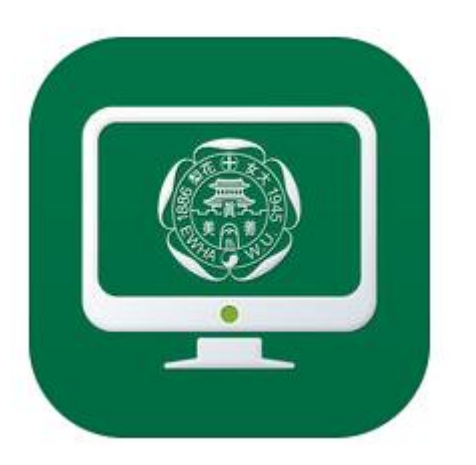

- If you search for "Ewha Womans University Cyber Campus" in iOS and Android Market, you can download the app exclusively for Cyber Campus. \* For Android, it can be used from 4.4.
- If you use the Cyber Campus app, you can check the progress of the video lecture, and receive notifications in real time.

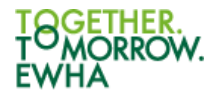

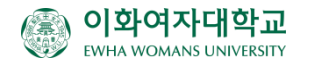

#### 3. Watch video lectures

**When you click the video icon in the classroom, the video lecture appears as a pop-up.**

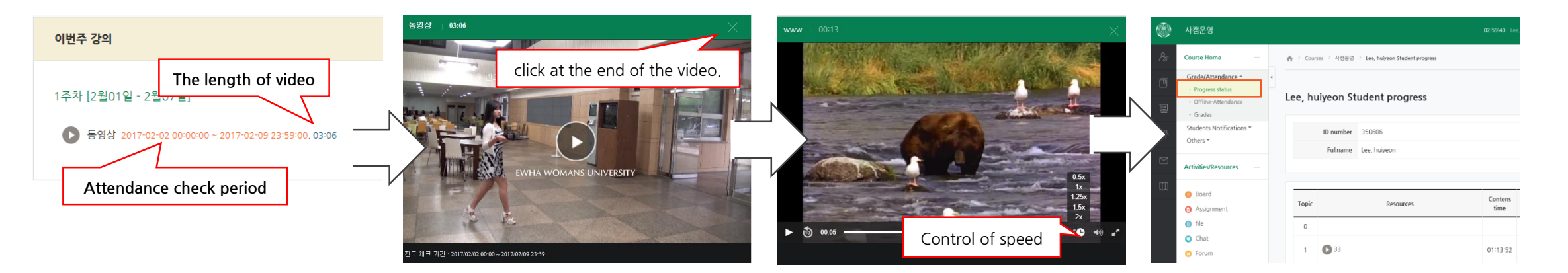

If the instructor has set the video to be checked for progress, the duration of the check will appear next to the video. If you play the video within this period, you can check the progress. Checking the progress of the video is only available on the PC or cyber campus app. (If you are learning through a web browser on a mobile device, progress is not checked.)

In the case of a video that does not have a progress check or a video that has already been checked, the speed can be adjusted

In the case of a video that becomes a progress check, After completing the video learning,

Make sure that progress is checked in  $[Grade/Attentionance \rightarrow Progress]$ status]

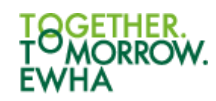

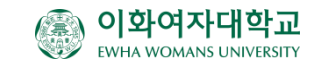

**Please install the real-time video lecture program used by the professor before the lecture starts.**

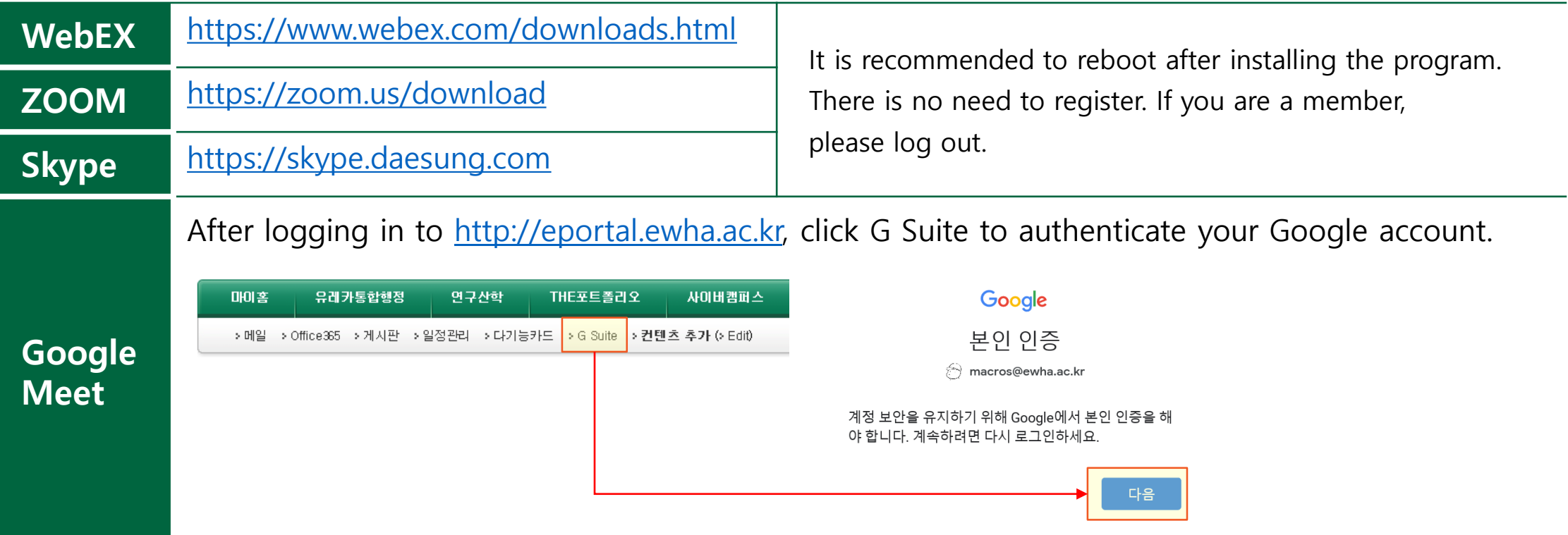

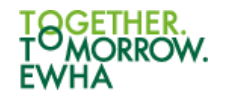

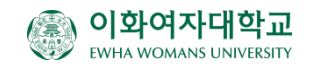

#### • **WebEX**

After installing WebEx ([https://www.webex.com/downloads.html\)](https://www.webex.com/downloads.html) in advance, click the video lecture link in the classroom.

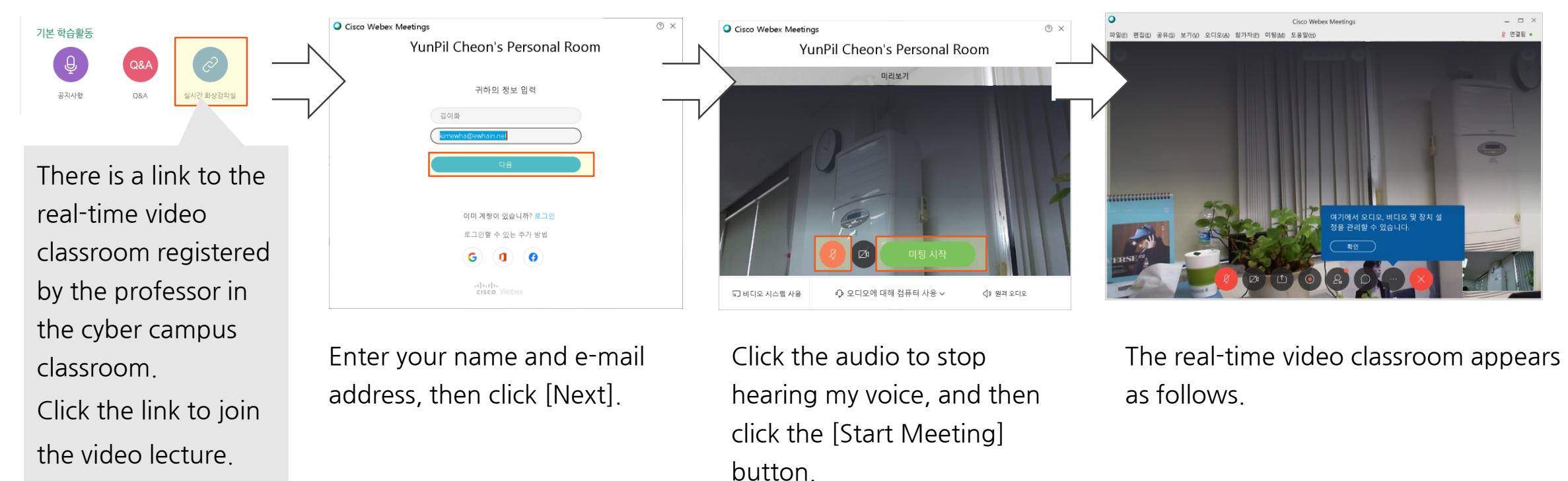

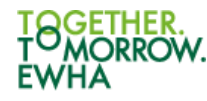

#### • **ZOOM**

After installing ZOOM ([https://zoom.us/download\)](https://zoom.us/download) in advance, click the video lecture link in the classroom

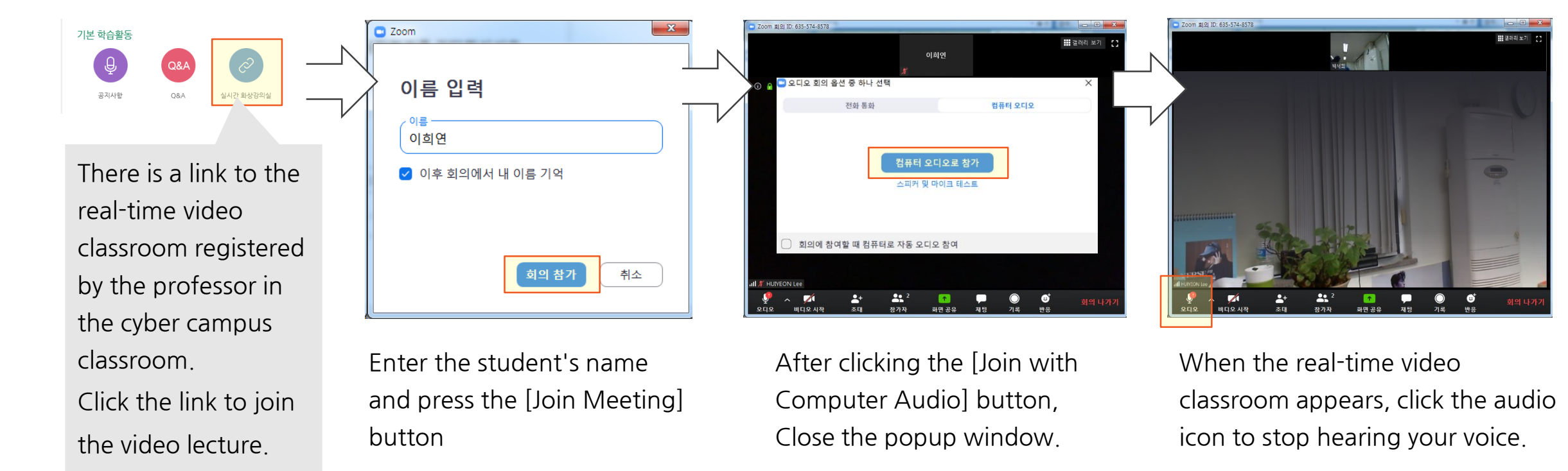

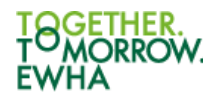

#### • **Google Meet**

Click G Suite at [http://eportal.ewha.ac.kr](http://eportal.ewha.ac.kr/) to verify your Google account, then click the video lecture link in the classroom.

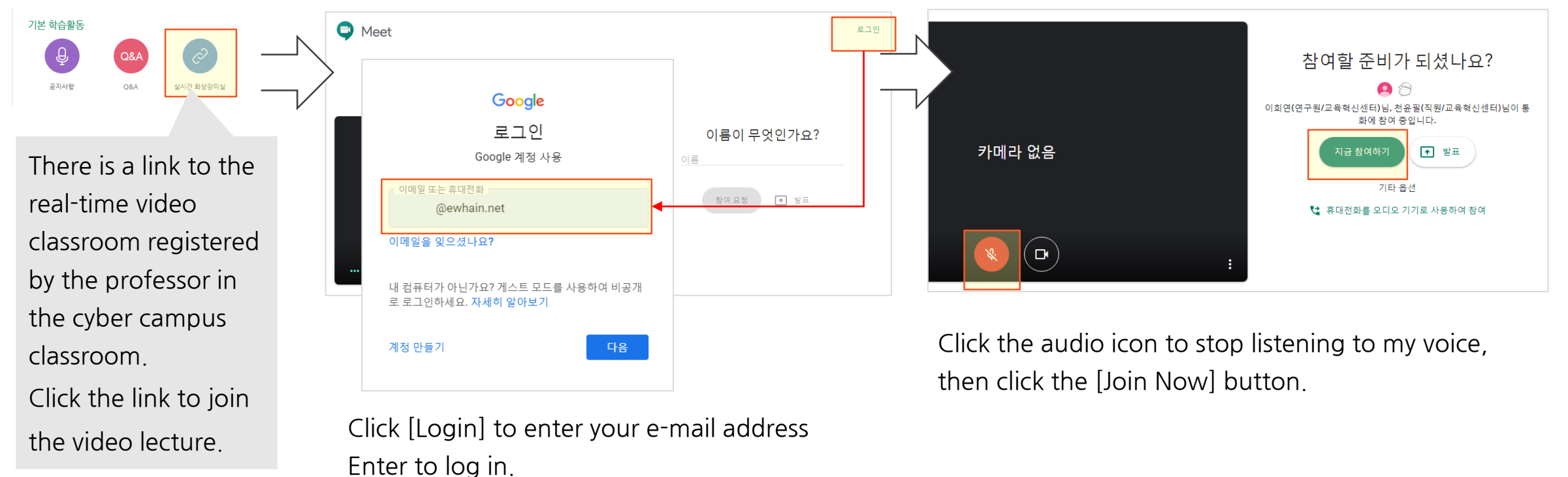

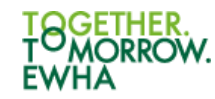

#### • **Skype**

After installing Skype [\(https://skype.daesung.com/](https://skype.daesung.com/)) in advance, click the video lecture link in the classroom.

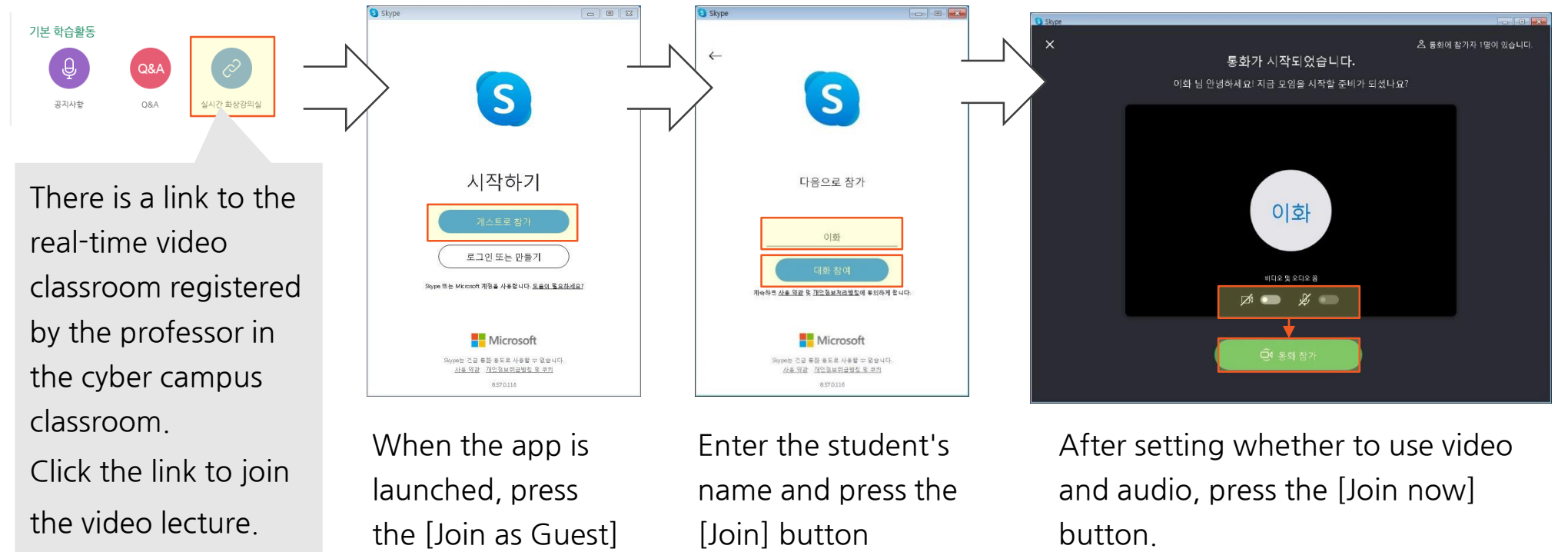

button.

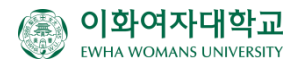